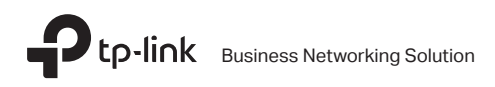

# Installation Guide

Rackmount Switch

# **CONTENTS**

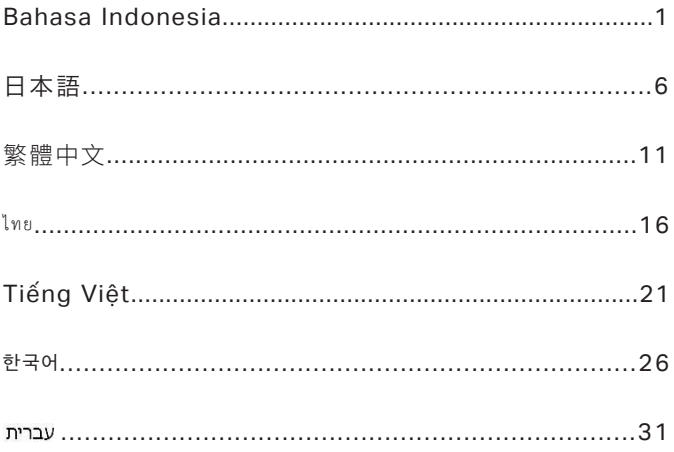

# **Instalasi**

### $\cdot$  Instalasi pada desktop

Untuk instalasi alat, silahkan ikuti petunjuk berikut:

- 1. Atur alat diatas permukaan yang rata dan cukup kuat untuk mendukung seluruh berat dari alat yang ditopang.
- 2. Lepas kertas yang merekat di rubber feet.
- 3. Balikkan alat dan pasangkan rubber feet yang tersedia ke area yang tersedia di bawah setiap ujung alat.

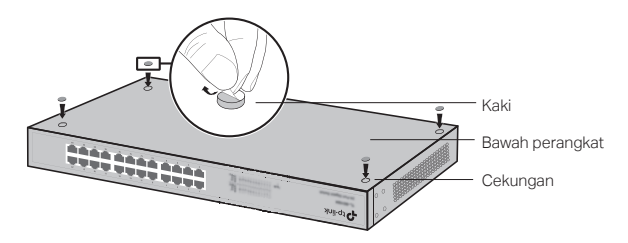

### ■ Instalasi pada rak

Untuk menginstall alat di dalam rak, silahkan ikuti petunjuk berikut:

- 1. Cek dasar dan kestabilan dari rak.
- 2. Pasang dan kencangkan siku-siku rak di setiap sisi dari alat menggunakan baut yang telah disediakan.

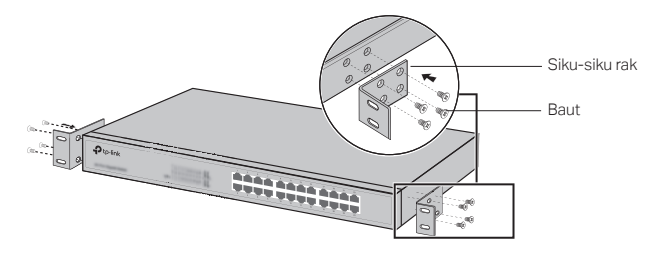

3. Setelah siku-siku terpasang pada alat, gunakan baut yang cocok (tidak disediakan) untuk mengencangkan siku-siku ke rak.

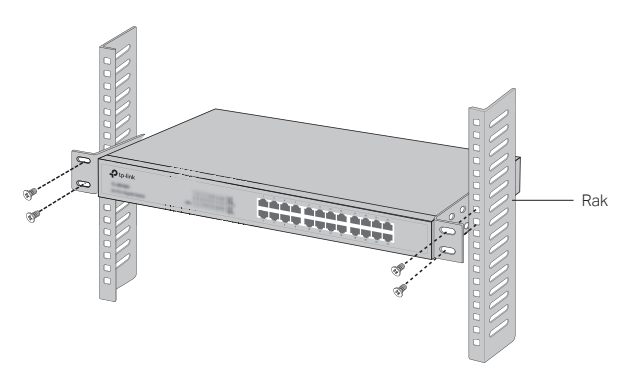

# **Koneksi**

# ■ Port Ethernet

Sambungkan port Ethernet dari switch ke komputer menggunakan kabel RJ45 sebagaimana yang ditunjukkan pada gambar.

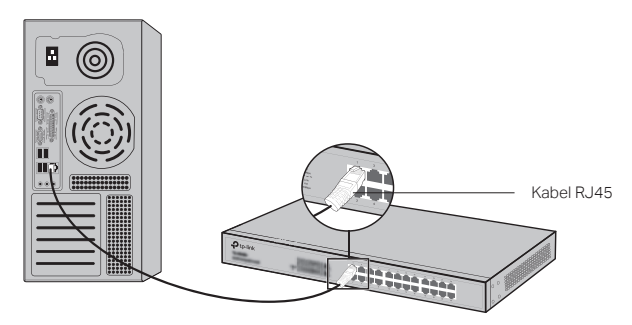

#### ■ Port SFP

Untuk Switches dengan port SFP, anda dapat menghubungkan port SFP ke modul SFP. Jika transceiver SFP telah terpasang kedalam slot dan memiliki sambungan aktif, port RJ-45 yang berkaitan akan secara otomatis dinonaktifkan.

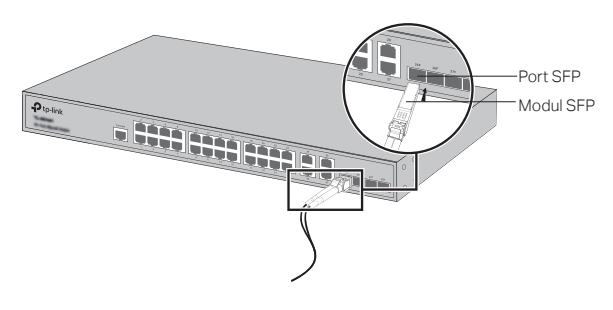

### ■ Port Console

Untuk switch yang memiliki port console, anda dapat menghubungkan port console ke komputer menggunakan kabel console. anda dapat menggunakan CLI untuk mengatur switch.

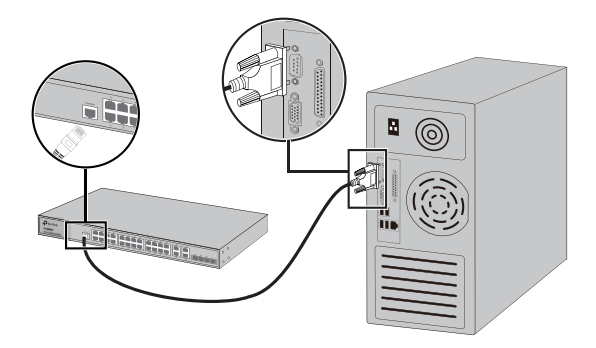

## · Menghidupkan Perangkat

Sambungkan kabel power pada soket yang tersedia pada alat, dan ujung satunya ke soket listrik.

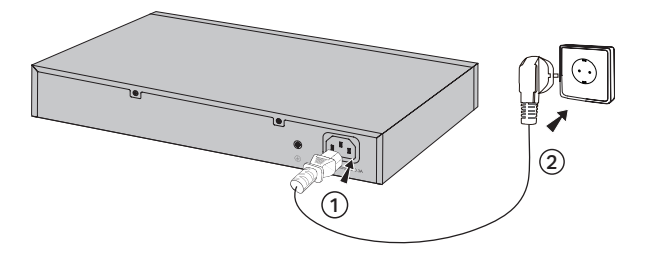

# **Konfigurasi**

(Tidak tersedia untuk Unmanaged Switches)

#### ■ Konfigurasi Switch menggunakan GUI

- 1. Atur alamat IP dari PC anda ke subnet yang sama pada switch. Alamat IP-nya adalah 192.168.0.x ("x" adalah angka yang dapat digunakan dari 2 sampai 254); Subnet mask-nya adalah 255.255.255.0.
- 2. Buka browser dan ketik default managemen alamat IP 192.168.0.1 pada alamat di browser, lalu tekan Enter.
- 3. Masuk admin untuk default User Nama dan Password, lalu klik login atau tekan Enter.
- 4. Setelah berhasil login, anda dapat mengkonfigurasi switch pada halaman pengaturan.

#### · Konfigurasi Switch menggunakan CLI (hanya untuk smart switch dan managed switch)

Anda dapat masuk kedalam switch dan mengakses CLI untuk pengaturan switch. Untuk instruksi lebih lengkap, dapat dilihat panduan CLI.

#### $\cdot$  Konfigurasi switch menggunakan utility (hanya untuk smart switches)

Anda dapat menggunakan easy smart utility untuk membantu proses konfigurasi awal serta manajemen terpusat bagi seluruh jaringan yang menggunakan produk easy smart switches. Untuk instruksi lebih lengkap, dapat dilihat di Utility User guide (panduan pengguna).

# 設置

## ・平らな場所への設置

平らな場所にデバイスを設置する場合には、以下の手順に従っ てください。

- 1. 全ての部品を取り付けた状態のデバイスを支えられる十分 に強度のある平らな場所にデバイスを置きます。
- 2. 付属しているゴム脚の粘着テープを剥がします。
- 3. デバイスを背面にし、裏面四隅のくぼみ部分に、付属のゴム 脚を取り付けます。

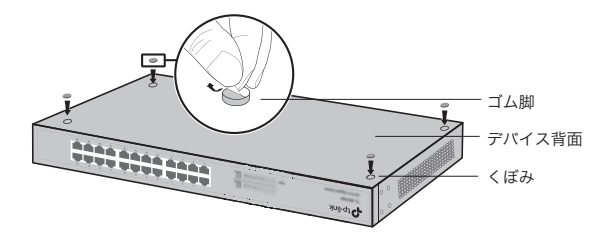

#### ・ラックへの設置

デバイスをラックに設置するには、以下の手順に従ってくださ い。

- 1. ラックの接地と安定性を確認します。
- 2. 付属のラック取り付けブラケットを付属のネジでデバイスの 両側に固定します。

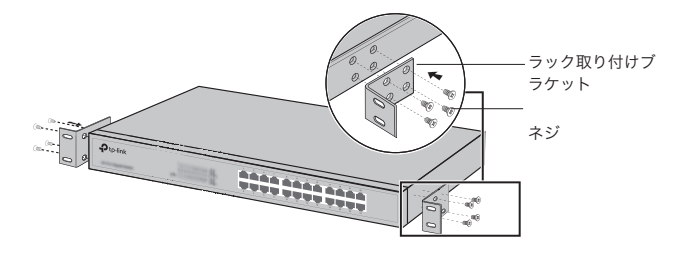

3. ブラケットをデバイスに取り付けたら、サイズの合うネジ (別売) でブラケットをラックに固定します。

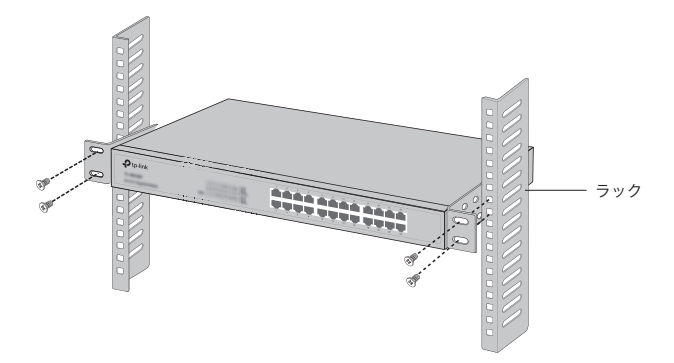

# 接続

# ■ LANポート

以下の図のように、コンピュータとスイッチのLANポートを LANケーブルで接続します。

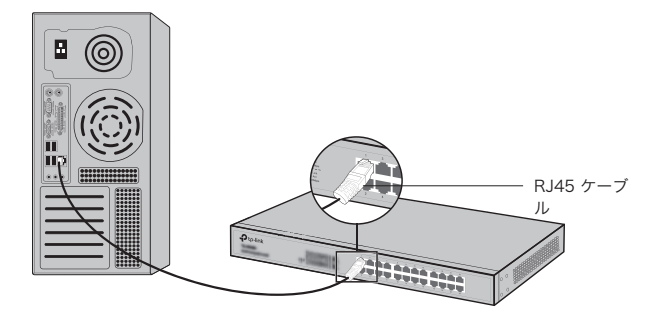

■ SFP ポート

SFPポートがあるスイッチの場合、SFPポートにSPFモジュー ルを取り付けることができます。 SFPトランシーバーがスロッ トに取り付けられ、ポートに有効なリンクがある場合は、関連 付けられているLANポートが無効になり使用できなくなりま す。

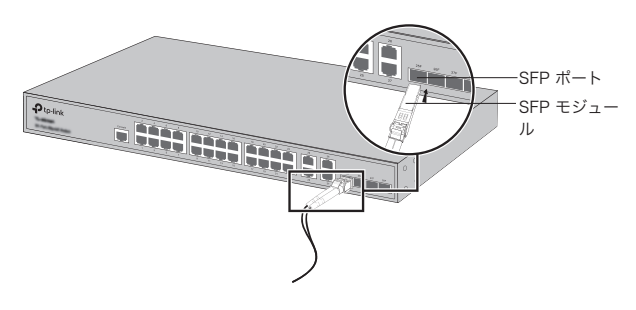

#### ・コンソールボート

以下の図のように、コンピュータとスイッチのコンソールポート をコンソールケーブルで接続することができます。 コンソール 接続をした場合は、コンソールコマンドプロンプト(CLI)を利 用してスイッチを管理することができます。

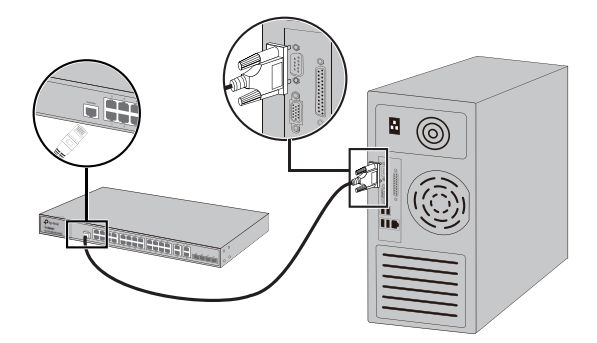

・電源オン

付属の電源コードのメス コネクタをデバイスの電源ソケットに 差し込み、オス プラグをコンセントに差し込みます。

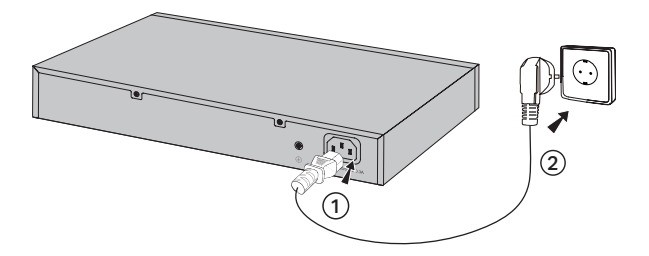

# 設定

(アンマネージには適用されません。)

#### ■ GUI によるスイッチの設定

- 1. スイッチと同じサブネット内にある PC の IP アドレスを設定 します。IP アドレスは 192.168.0.x ("x" は 2 ~ 254 の 任意の数字) で、サブネット マスクは 255.255.255.0 で す。
- 2. Webブラウザを開いてスイッチの既定の管理IPアドレス http://192.168.0.1をブラウザのアドレスフィールドに入力 し、Enterキーを押します。
- 3. ユーザ名とパスワードの両方に既定のadminを小文字で入 力し、ログインボタンをクリックして、Enterキーを押しま す。
- 4. 正常にログインが完了したら、管理ページよりスイッチの設定 が可能となります。

#### · CLIによるスイッチの設定 (SmartスイッチとManagedスイッチのみ)

スイッチにログインし、CLIにアクセスしてスイッチを管理でき ます。 CLIでスイッチを管理する詳細手順については、CLIガイ ドを参照して下さい。

#### ■ ユーティリティによるスイッチの設定 (Easy Smartスイッチのみ)

Easy Smart設定ユーティリティを使用することにより、Easy Smartスイッチのネットワーク全体を一括管理できます。 Easy Smartユーティリティでスイッチを管理する詳細手順に ついては、ユーティリティユーザガイドを参照して下さい。

# 安裝

# ・杲面女装

要在桌面上安裝設備,請按照下列步驟操作:

- 1. 在一個強大到足以支持設備(含所有配件)的全部重量的平 面上安裝設備。
- 2. 從橡膠止滑墊上取下粘性背紙。
- 3. 翻轉該設備並在該設備底部每個角落的凹陷區域安裝附帶 的橡膠止滑墊。

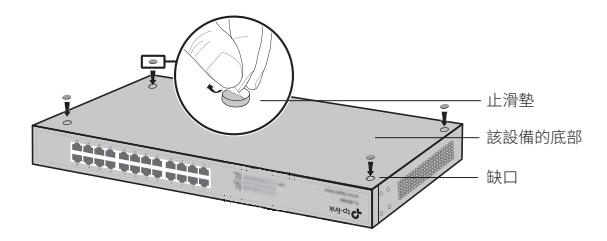

### ・機架女装

欲安裝設備在機架中,請按照下述指示:

- 1. 檢查機架的接地與穩定性。
- 2. 用附帶的螺絲固定設備兩側的機架安裝支架。

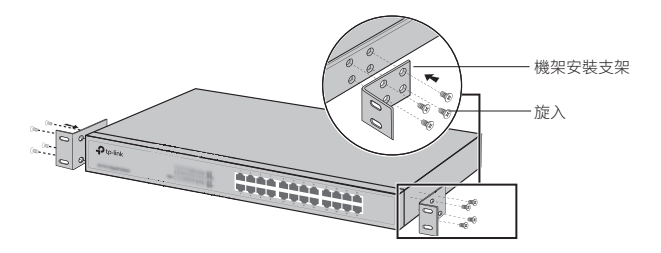

3. 在該支架被連接到設備後,可以使用合適的螺釘(未提供) 將支架固定到機架上。

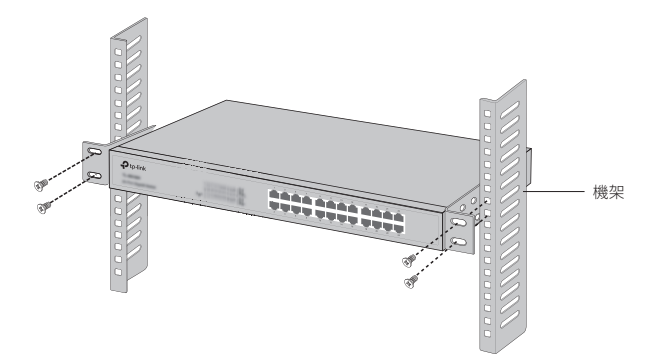

# 連接

# ・乙太<mark>網路</mark>連接埠

透過RJ45網路線將交換器的乙太網路連接埠連接到電腦,如 下圖。

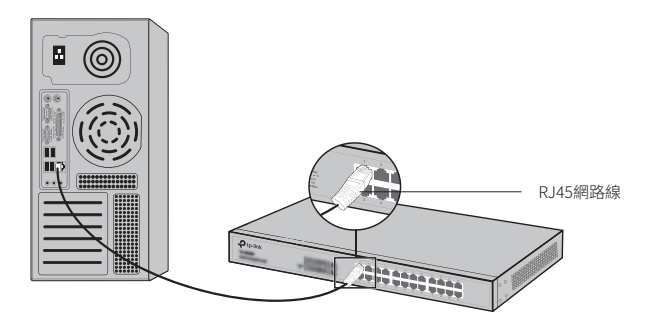

# ■ SFP連接埠

對具備SFP連接埠的交換器來說,您可以連接SFP連接埠到 SFP模組。如果SFP收發器被安裝在一個插槽並在連接埠上具 有有效的鏈接,相關的RJ45連接埠將被停用並且不能使用。

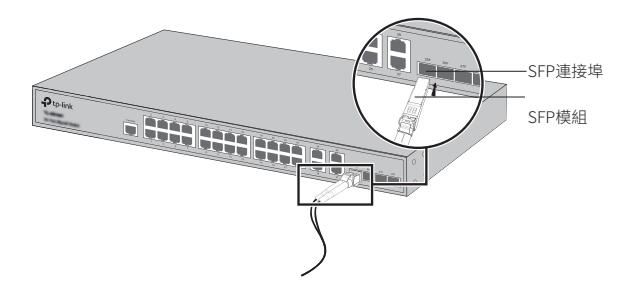

# ・王<mark>控</mark>連接埠

對於具備主控連接埠的交換器來說,您可以透過主控纜線 連接主控連接埠到您的電腦。接著您就可以載入命令列介面 (CLI)以管理交換器。

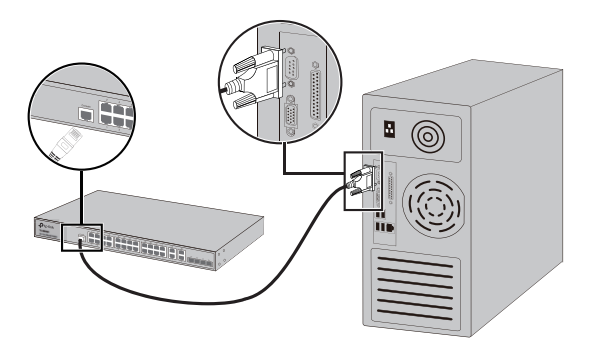

# ・開啟電源

請將所提供的電源線的母接頭插入設備的電源插槽,並將公 接頭插入電源插座。

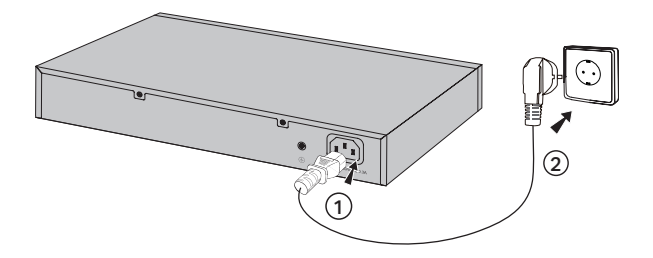

# 設定

(不可用於非管理型交換器)

#### ■ 使用GUI設定交換器

- 1. 設定您電腦的IP位址與交換器在相同子網路內。IP位址是 192.168.0.X(「X」是介於2-254之間的數值);子網路遮罩是 255.255.255.0。
- 2. 開啟瀏覽器,並在瀏覽器的網址欄位輸入預設的管理位址 http://192.168.0.1,並按下「Enter」鍵。
- 3. 使用者名稱與密碼都輸入admin(皆為英文小寫)。然後點 選「登入」按鈕並按下「Enter」鍵。
- 4. 在成功登入後,您可以在管理頁面設定交換器。
- ・使用CLI設定交換器 (僅適用智慧型交換器與管理型交 換器)

您可以登入交換器並存取CLI以管理交換器。如何進行的詳細 介紹請參照CLI指南。

#### ・使用管理工具設定交換器 (僅適用簡易智慧型交換器)

您可以使用Easy Smart Configuration Utility去集中管理整個 簡易管理型交換器的網路。如何進行的詳細介紹請參照管理 工具使用者指南。

# การติดตั้ง

• การติดตั้งแบบตั้งโต๊ะ

การติดตั้งอุปกรณ์แบบตั้งโต๊ะ สามารถทำ ได้ดังนี้

- 1. ตั้งอุปกรณ์บนพื้นผิวเรียบและแข็งแรง ที่สามารถรองรับน้ำ หนักของอุปกรณ์ทั้งหมด
- 2. ลอกแผ่นกระดาษกาวด้านหลังแผ่นยางออก
- 3. พลิกด้านหลังอุปกรณ์และนำแผ่นยางมาติดตั้งในแต่ละมุมของอุปกรณ์

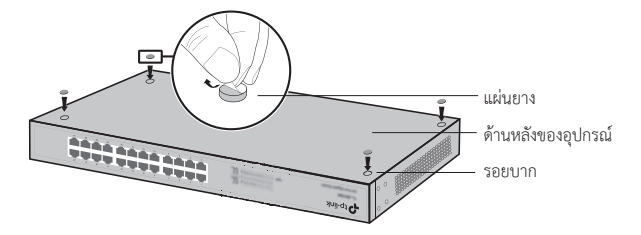

・ การติดตั้งอุปกรณ์เข้ากับตู้แร็ค

การติดตั้งอุปกรณ์เข้ากับตู้แร็ค สามารถทำ ได้ตามขั้นตอนดังนี้

- 1. ตรวจสอบความมั่นคงแข็งแรงของตู้แร็ค
- 2. ติดตั้งขาสำ หรับยึดกับตู้แร็คเข้าที่ด้านข้างของอุปกรณ์ และขันน็อตบริเวณด้านข้างให้เรียบร้อย

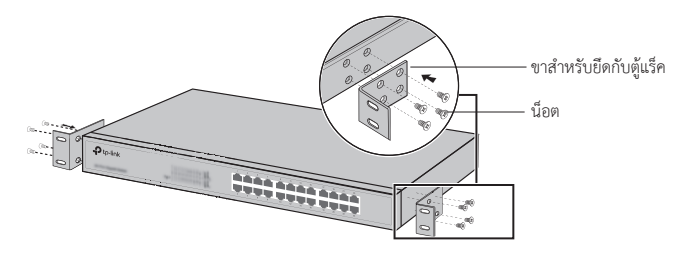

3. หลังจากติดตั้งขาสำ หรับยึดกับตู้แร็คเรียบร้อยแล้ว ให้นำอุปกรณ์ไปติดตั้งเข้ากับตู้แร็คอย่างระมัดระวัง

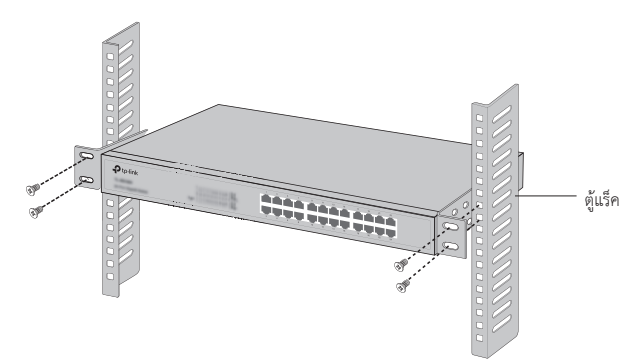

# การเชื่อมต่อ

■ พอร์ต LAN

เชื่อมต่อพอร์ตแลนของสวิตซ์ไปยังคอมพิวเตอร์ด้วยสายแลน (RJ45) ดังภาพ

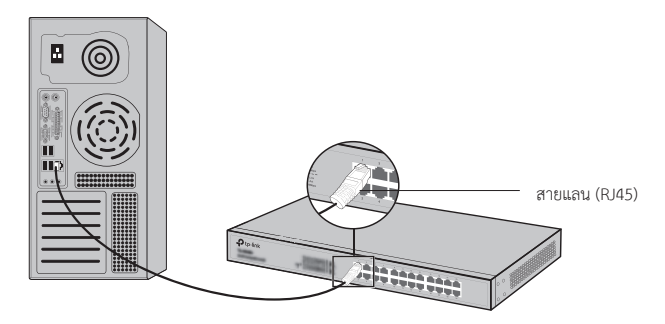

■ พอร์ต SFP

สำ หรับสวิตซ์ที่มีพอร์ต SFP คุณสามารถเชื่อมต่อพอร์ต SFP กับ SFP โมดูล หาก SFP ที่ติดตั้งและมีการเชื่อมโยงพอร์ตที่ถูกต้อง, พอร์ต RJ45 ที่เกี่ยวข้องจะถูกปิดและไม่สามารถใช้งานได้

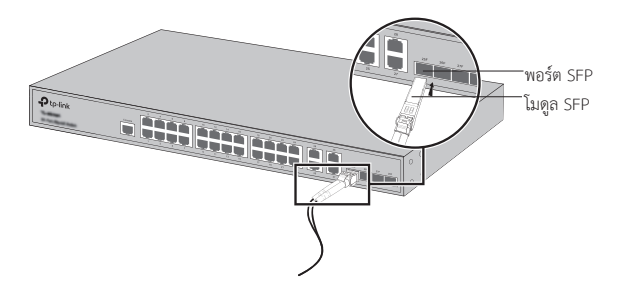

• พอร์ตคอนโซล

สำ หรับสวิตซ์ที่มีพอร์ตคอนโซล คุณสามารถเชื่อมต่อพอร์ตคอนโซลจากคอมพิวเตอร์ของคุณผ่านสายคอนโซล และคุณสามารถตั้งค่าสวิตซ์ผ่านระบบคำสั่ง CLI ได้

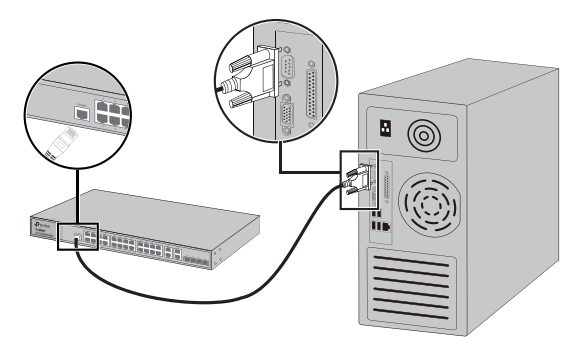

• เปิดอุปกรณ์

นำสายไฟมาเชื่อมต่อเข้ากับช่องสำ หรับเสียบสายไฟที่ด้านหลังอุปกรณ์ และเสียบปลั๊กอีกด้านเข้ากับเต้ารับไฟฟ้า ดังภาพ

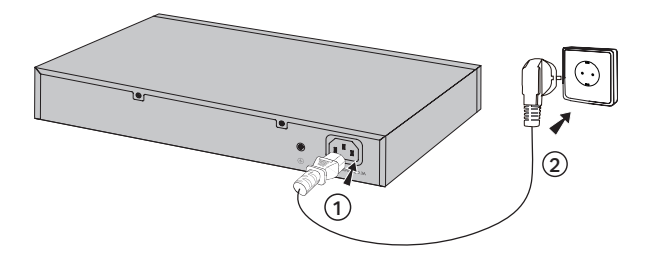

# **การตั้งค่า**

(ไม่พร้อมใช้งานสำหรับ Unmanaged Switches)

- การตั้งค่าสวิตซ์ผ่าน GUI
	- 1. ตั้งค่าหมายเลขไอพีของคอมพิวเตอร์ให้อยู่ในวงแลนเดียวกับสวิตซ์ IP Address คือ 192.168.0.x (x สามารถตั้งได้ตั้งแต่ 2 ถึง 254) และ Subnet Mask เป็น 255.255.255.0
	- 2. เปิดเว็บเบราว์เซอร์และพิมพ์ IP Address สำ หรับการตั้งค่าเริ่มต้นคือ http://192.168.0.1 ลงในช่องแอดเดรสบาร์ของเว็บเบราว์เซอร์
	- 3. พิมพ์ admin ลงในช่อง Username และ Password โดยเป็นตัวพิมพ์เล็กทั้งหมด จากนั้นเลือกที่ปุ่ม Login เพื่อเข้าสู่ระบบหรือกดปุ่ม Enter
	- 4. หลังจากเข้าสู่ระบบเรียบร้อยแล้ว คุณจะสามารถตั้งค่าฟังก์ชันต่างๆ ได้โดยผ่านหน้าเว็บอินเตอร์เฟส
- การตั้งค่าสวิตซ์ผ่าน CLI (สำ หรับรุ่น Smart Switches และ Managed Switches เท่านั้น)

คุณสามารถล็อกอินเข้าสู่ระบบและตั้งค่าสวิตซ์ผ่านคำสั่ง CLI ได้ สำ หรับรายละเอียดในการใช้งานกรุณาศึกษาข้อมูลเพิ่มเติมจากคู่มือ CLI Guide

■ การตั้งค่าสวิตซ์โดยใช้ยูทิลิตี้ (สำ หรับรุ่น Easy Smart Switches เท่านั้น)

คุณสามารถใช้งานยูทิลิตี้ Easy Smart สำ หรับเป็นส่วนกลางในการตั้งค่าสวิตซ์ได้ สำ หรับรายละเอียดในการใช้งานกรุณาศึกษาข้อมูลเพิ่มเติมจาก Utility User Guide

# **Cài đặt**

# ■ Đặt trên bàn

Để lắp đặt thiết bị trên bàn, thực hiện theo các bước sau:

- 1. Đặt thiết bị lên mặt phẳng đủ cứng chịu được tải trọng của thiết bị và những phụ kiện đi cùng.
- 2. Lột giấy dính trên các chân cao su.
- 3. Lật mặt dưới của thiết bị và dán các chân cao su vào các góc của thiết bị.

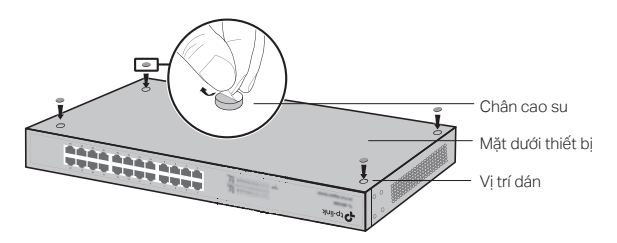

### ■ Đặt trên tủ rack

Nếu giá đỡ được cung cấp kèm với thiết bị, có thể gắn thiết bị lên tủ rack. Thực hiện theo hướng dẫn sau:

- 1. Kiểm tra vị trí đặt tủ rack đã chắc chắn chưa.
- 2. Lắp giá đỡ vào hai mặt bên thiết bị với ốc kèm theo.

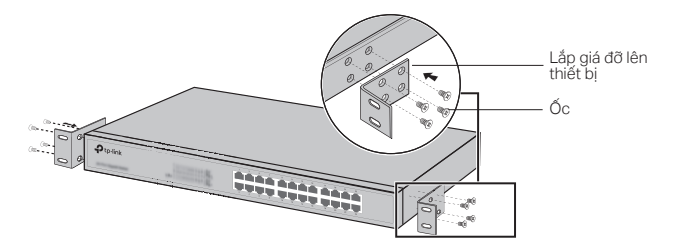

3. Sau khi gắn giá đỡ lên thiết bị, dùng loại ốc phù hợp (không được cung cấp kèm) để gắn thiết bị lên tủ rack.

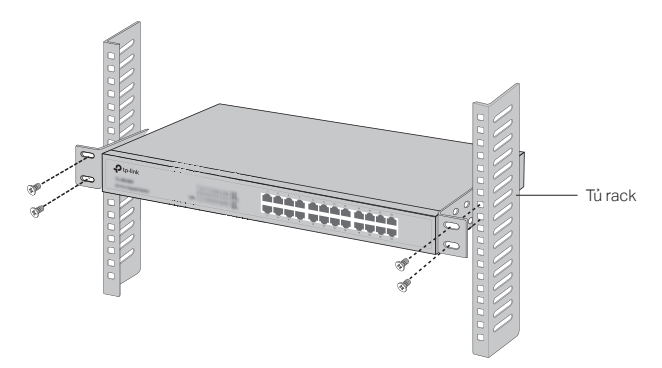

# **Kết nối**

# ■ Cổng Ethernet

Kết nối cổng Ethernet của switch vào máy tính bằng cáp RJ45 như hình dưới.

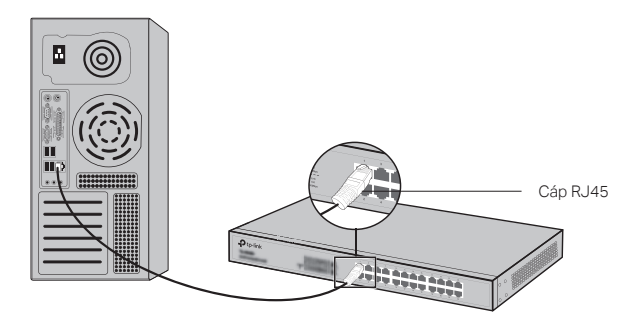

# ■ Cổng SFP

Với switch có cổng SFP, có thể cắm mô-đun SFP vào cổng SFP. Nếu transceiver SFP được lắp sẵn và cổng SFP hoạt động, cổng RJ45 tương ứng sẽ bị vô hiệu và không sử dụng được.

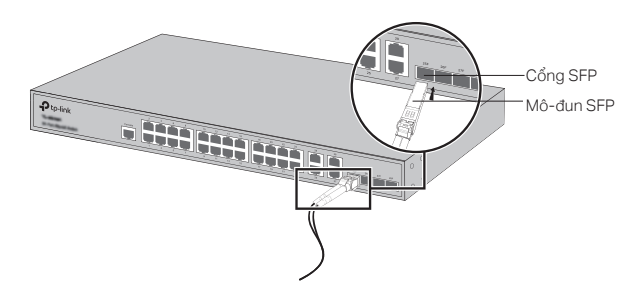

# ■ Cổng Console

Với những switch có cổng console, bạn có thể kết nối cổng console vào máy tính bằng cáp console. Sau đó cấu hình switch bằng dòng lệnh CLI.

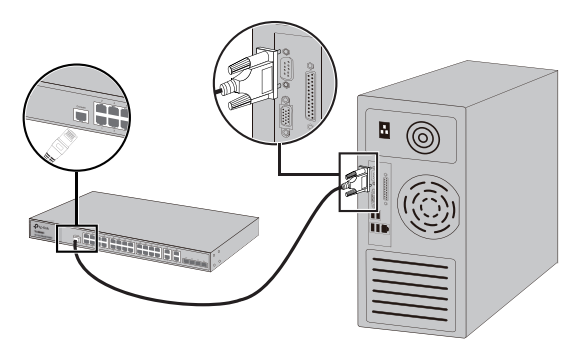

# ■ Nối nguồn

Cắm một đầu giắc cắm của dây nguồn được cung cấp vào khe cắm nguồn trên thiết bị, và cắm đầu còn lại vào ổ cắm điện.

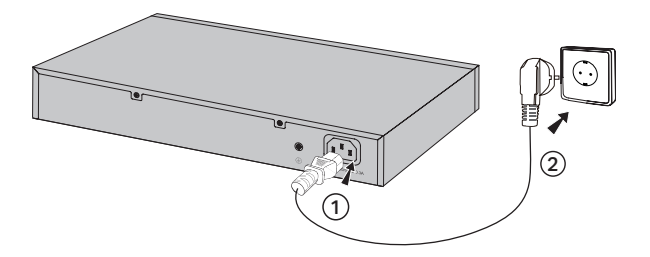

# **Cấu hình**

(Không khả dụng cho các Switch không quản lý.)

### $\cdot$  Cấu hình switch bằng giao diện web

- 1. Đặt địa chỉ IP của máy tính cùng subnet với cổng quản lý của switch. Địa chỉ IP là 192.168.0.x ("x" là bất kì số nào từ 2 đến 254); subnet mask là 255.255.255.0.
- 2. Mở trình duyệt web và gõ đia chỉ IP mặc đinh http://192.168.0.1 vào thanh địa chỉ, gõ Enter.
- 3. Gõ admin vào User name và Password, cả hai bằng chữ thường. Nhấn Login hoặc gõ Enter.
- 4. Sau khi đăng nhập thành công, bạn có thể cấu hình switch trên giao diện quản lý.

### $\cdot$  Cấu hình switch bằng dòng lệnh CLI (Chỉ hỗ trợ switch Thông minh và có khả năng Quản lý)

Bạn có thể truy cập và cấu hình switch bằng giao diện dòng lệnh CLI. Chi tiết thực hiện vui lòng tham khảo hướng dẫn sử dụng CLI.

### $\cdot$  Cấu hình switch bằng Tiên ích phần mềm (Chỉ hỗ trợ Switch thông minh)

Bạn có thể sử dụng Tiện ích Easy Smart Configuration để quản lý tập trung toàn bộ hệ thống mạng của switch Easy Smart. Chi tiết thực hiện vui lòng tham khảo hướng dẫn sử dụng Tiên tích.

# 설치

#### $\cdot$  데스크탑 설치

데스크탑에 설치하려는 경우 아래의 단계를 따르십시오.

- 5. 장치의 전체 무게를 부품들이 지탱할 수 있도록, 평평한 표면에 놓으세요.
- 6. 고무발에 접착용지를 제거합니다.
- 7. 장치를 뒤집어서 제공된 고무제 받침용 발을 장치의 각 모서리에있는 하단의 움푹 들어간 부분에 부착하십시오.

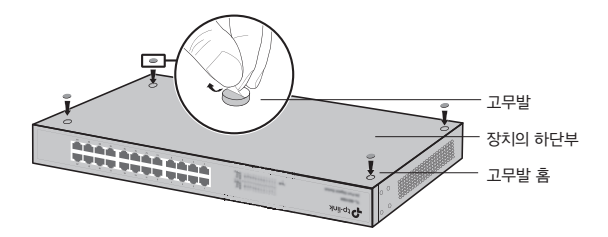

· 랙 설치

랙에 설치하려는 경우 아래 설명된 지침을 따르십시오.

- 1. 랙의 접지 및 안정성을 점검하십시오.
- 2. 제공된 나사를 사용하여 제공된 랙 장착 브래킷을 장치의 각 측면에 고정하십시오.

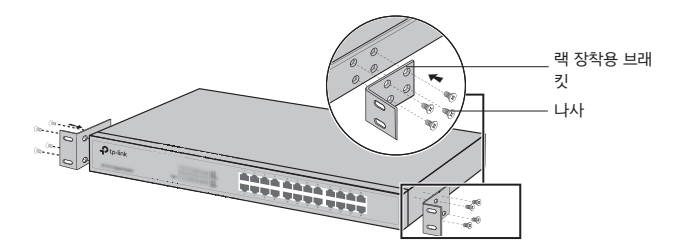

3. 브래킷을 장치에 연결 한 후 적절한 나사(제공되지 않음)를 사용하여 브래킷을 랙에 고정하십시오.

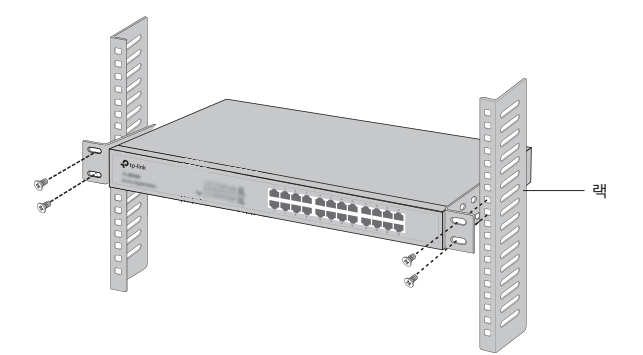

# 연결

#### $\cdot$  이더넷 포트

다음 그림과 같이 스위치의 이더넷 포트를 RJ45 케이블로 컴퓨터에 연결하십시오.

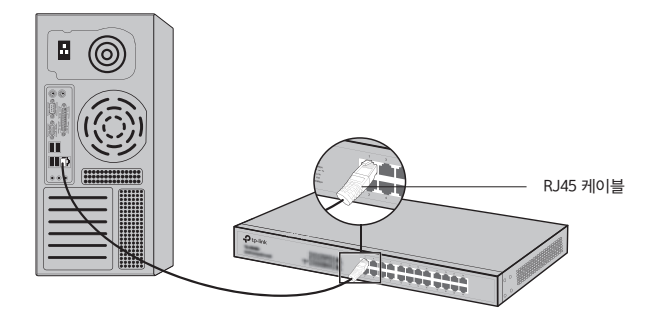

#### ■ SFP 포트

SFP 포트가있는 스위치의 경우, SFP 포트를 SFP 모듈에 연결할 수 있습니다. SFP 송수신 장치가 슬롯에 설치되어 있고 포트에 유효한 링크가 있으면 연결된 RJ45 포트가 비활성화되어 사용할 수 없습니다.

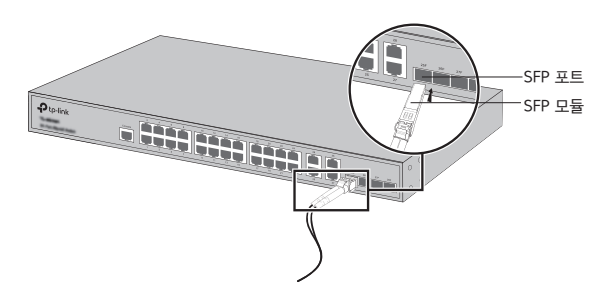

#### · 콘솔 포트

콘솔 포트가있는 스위치의 경우 콘솔 케이블을 사용하여 콘솔 포트를 컴퓨터와 연결할 수 있습니다. 그런 다음 CLI를 로드하여 스위치를 관리 할 수 있습니다.

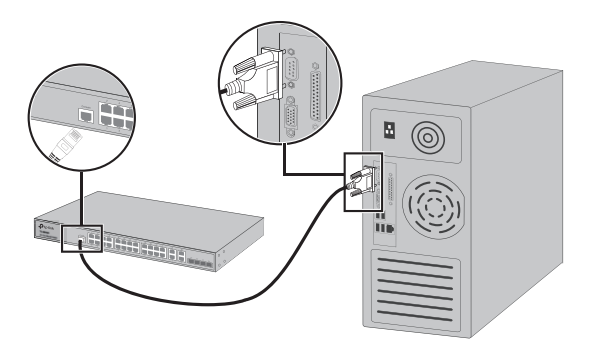

■ 전원 On

제공된 전원 코드의 음극 커넥터를 장치의 전원 소켓에 꽂고 양극 커넥터를 전원 콘센트에 꽂습니다.

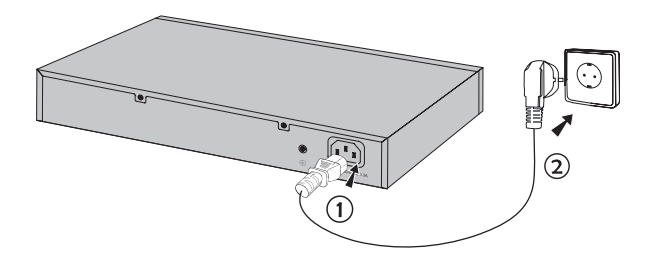

# 설정

(비관리형 스위치에는 사용할 수 없음)

#### • GUI를 사용하여 스위치 설정하기

- 1. 스위치와 동일한 서브넷으로 PC의 IP 주소를 설정하십시오. IP 주소는 192.168.0.x입니다("x"는 2에서 254까지의 숫자 임). 서브넷 마스크는 255.255.255.0입니다.
- 2. 웹 브라우저를 열고 브라우저의 주소 필드에 기본 관리 주소 http://192.168.0.1을 입력 한 다음 Enter 키를 누릅니다.
- 3. 기본 User Name 및 Password는 모두 소문자로 admin을 입력하십시오. 그런 다음 Login 버튼을 클릭하거나 Enter 키를 누릅니다.
- 4. 로그인에 성공하면 관리 페이지에서 스위치를 설정 할 수 있습니다.

#### • CLI를 사용하여 스위치 설정(스마트 스위치 및 관리형 스위치에만 해당)

스위치에 로그온하고 CLI에 접근하여 스위치를 관리 할 수 있습니다. 이를 수행하는 방법에 대한 자세한 지침은 CLI 안내서를 참조하십시오.

#### ㆍ 유틸리티를 사용하여 스위치 설정 (쉬운 관리형 스위치에만 해당)

Easy Smart Configuration Utility를 사용하여 Easy Smart Switch의 전체 네트워크를 중앙 집중식으로 관리 할 수 있습니다. 이를 수행하는 방법에 대한 자세한 지침은 유틸리티 사용자 가이드를 참조하십시오.

# התקנה

#### התקנה על שולחן עבודה

להתקנת המכשיר על שולחן עבודה, נא למלא אחר ההנחיות להלן:

- 1. הנח/הניחי את המכשיר על משטח חלק חזק מספיק לתמוך במשקל המכשיר על כל אריזריו.
	- 2. הסר/הסירי את הכיסוי הדביק מרגליות הגומי.
- 3. הפוך/הפכי את המכשיר וחבר/י את רגליות הגומי לשקעים בתחתית כל פינה של המכשיר.

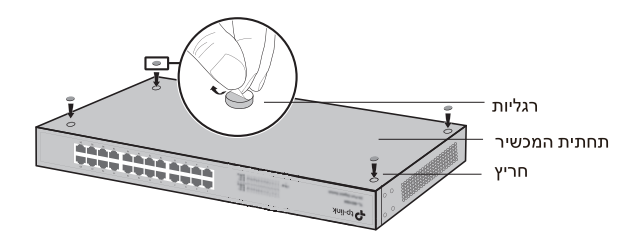

#### התקנה על כונן

להתקנת המכשיר על כונן, מלא/י אחר ההנחיות להלן:

- בדוק/בדקי את ההארקה ואת יציבות הכונן.  $\overline{\phantom{0}}$ .1
- 2. קבע/י את משענות ההרכבה המצורפות לכונן לכל צד של המכשיר באמצעות הברגים המצורפים.

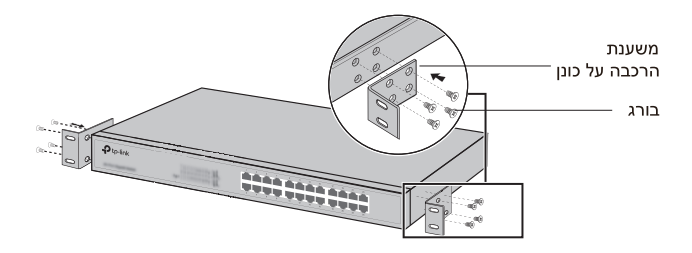

3. לאחר קיבוע המשענות המחוברות למכשיר, השתמש/י בברגים המתאימים (לא מצורפים) לקיבוע המשענות לכונן.

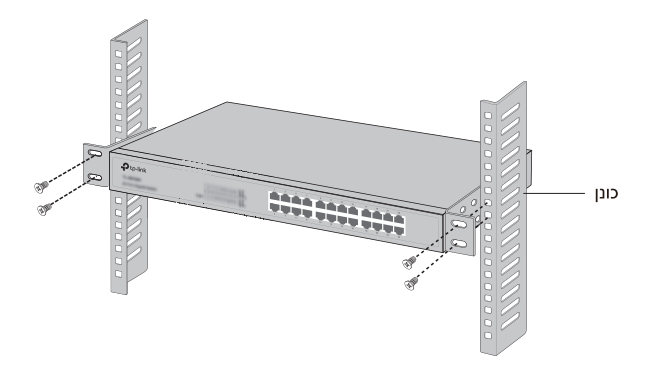

### חיבור

#### חיבור רשת

חבר/י חיבור רשת של המתג למחשב באמצעות כבל RJ45 כמוצג להלן.

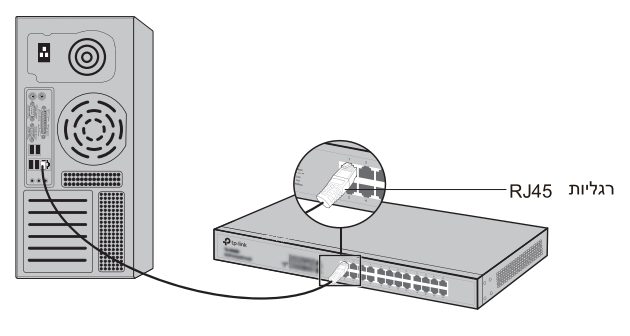

#### חיבור SFP П

למתגים עם חיבורי SFP, באפשרותך להתחבר למודול SFP. אם מותקן בחריץ מקלט-משדר SFP ויש לו קישור תקף בחיבור, יושבת חיבור ה-RJ45 המשויך ולא ניתן יהיה להשתמש בו.

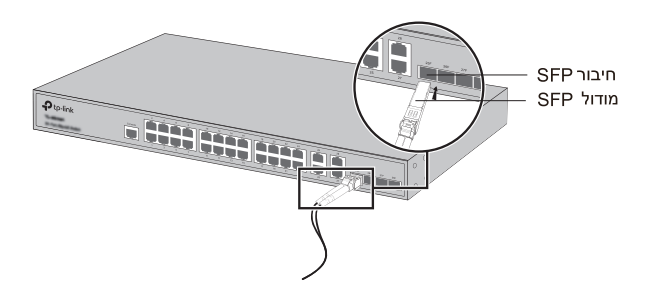

#### חיבור קונסולה  $\blacksquare$

עבור מתגים עם חיבור קונסולה, באפשרותך לחבר את מחשבך לחיבור הקונסולה באמצעות כבל הקונסולה. לאחר מכן תוכל/י לטעון את ה-CLI לניהול המתג.

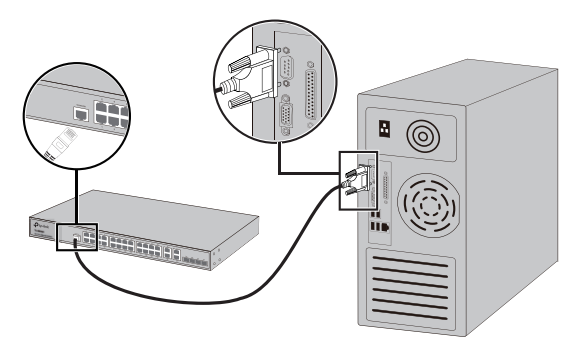

#### הפעלה

חבר/י את מחבר הנקבה של כבל החשמל המצורף לשקע החשמל של המכשיר ואת מחבר הזכר לשקע חשמל בקיר.

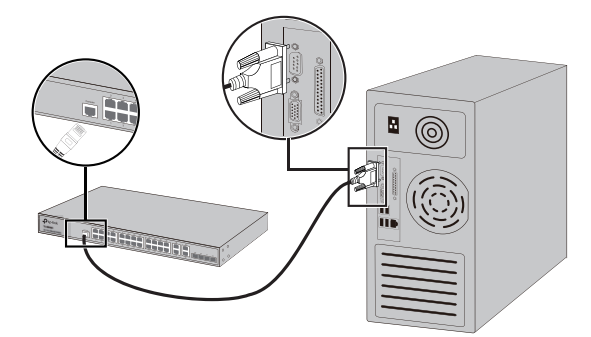

# קביעת תצורה

(לא זמיו במתגים לא מנוהלים)

#### **GUI קביעת תצורת מתג באמצעות**

- 1. הגדר/הגדירי את כתובת ה-IP של ה-PC באותה רשת משנה של המתג. כתובת ה-IP היא 192,168.0 ("x" הוא כל מספר מ-2 עד 254); מסיכת רשת המשנה היא 255.255.255.2
- 2. פתח/י דפדפן רשת והקלד/הקלידי את ברירת-המחדל של כתובת הניהול (http://192.168.0.1) בשדה הכתובת של הדפדפו ואז לחץ/י על מקש Enter.
- 3. הקלד/הקלידי "admin" כברירת-המחדל של שם המשתמש והסיסמא. שניהם באותיות קטנות. לאחר מכן הקש/הקישי על כפתור Login או לחץ/י על מקש Enter.
	- 4. לאחר שהצלחת להיכנס, תוכל/י לקבוע תצורת הנתב בעמוד הניהול.

#### קביעת תצורת מתג באמצעות CLI (עבור Smart Switches ומתגים מנוהלים בלבד)

באפשרותך להיכנס לנתב ולגשת ל-CLI כדי לנהל את הנתב. להנחיות מפורטות, נא להיוועץ במדריך ה-CLI.

#### קביעת תצורת מתג באמצעות תוכנת שירות (עבור Easy Smart Switches בלבד)

באפשרותך להשתמש ב-Easy Smart Switch Utility כדי לנהל במרוכז את כל הרשתות של Easy Smart Switches. להנחיות מפורטות, נא להיוועץ במדריר ה-Utility למשתמש.

# **BSMI Notice**

安全諮詢及注意事項

- 1) 請使用原裝電源供應器或只能按照本產品注明的電源類型使用 本產品。
- 2) 清潔本產品之前請先拔掉電源線。請勿使用液體、噴霧清潔劑或 濕布進行清潔。
- 3) 注意防潮,請勿將水或其他液體潑灑到本產品上。
- 4) 插槽與開口供通風使用,以確保本產品的操作可靠並防止過熱, 請勿堵塞或覆蓋開口。
- 5) 請勿將本產品置放於靠近熱源的地方。除非有正常的通風,否則 不可放在密閉位置中。
- 6) 請不要私自打開機殼,不要嘗試自行維修本產品,請由授權的專 業人士進行此項工作。

此為甲類資訊技術設備,于居住環境中使用時,可能會造成射頻擾 動,在此種情況下,使用者會被要求採取某些適當的對策。

限用物質含有情況標示聲明書

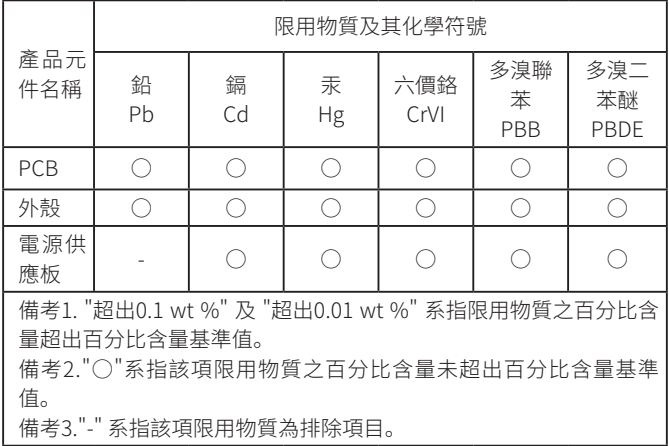